## **EMS Timers Professional Central Administration Guide**

Copyright 2016 Nelson R. Capes

## **Introduction**

This manual supplements the EMS Timers Professional User Guide and provides detailed instruction on using the Central Administration features.

Central Administration adds the following feature to the basic program:

• downloading authorized text for the various Medical History data fields from a central web site.

Central Administration must be turned on by going to the standard iOS Settings

app.

## Downloading Authorized Medical History Text

In order to use this feature, a service must provide a text file on a web site that is accessible and is not password-protected. The text file must be formatted in JSON (Java Script Object Notation). For further information on this format, see the following site: [www.json.org](http://www.json.org).

The following are the specific key/value pairs which Central Administration allows in the text file:

```
{
"interventions": ["intervention"],
"clinical_impression": ["clinical impression"],
"chief_complaint": ["chief complaint"], 
"medications" : ["medication"],
"medical history" : ["history item"],
"allergies" : ["allergy"],
"moinoi" : ["MOI or NOI"]
}
```
The text file can contain any subset of these key/value pairs in any order, but the formatting must be exact.

A sample JSON data file is shown below. This sample JSON data is embedded in the app and can be used instead of a web site.

{"interventions": ["albuterol", "aspirin", "benadryl", "acetamenophen", "ibuprofen", "oxygen", "glucose", "nitroglycerine" , "epinephrine", "nasal cannula", "NRB mask", "BVM", "albuterol", "inhaler", "nebulizer", "diphenhydramine", "glucometer", "epinephrine", "NPA", "OPA", "CPR", "AED", "bandaging", "splinting", "ice", "cold pack", "suction"], "medications" : ["aspirin", "Tylenol", "Advil", "epipen", "nitroglycerin", "Cialis", "Viagra", "Benadryl", "Proventil", "ProAir", "Ventolin", "epiPen", "nitro", "NitroStat", "NitroQuik", "Nitrolingual", "NitroDur"], "clinical\_impression":["pain", "anxiety", "airway:patent", "airway:nonpatent", "breathing:WNL", "breathing:abnormal", "circulation:WNL", "pulse:WNL", "pulse: thready", "pulse: rapid", "pulse: slow", "pulse: bounding", "skin: WNL", "skin: pale","skin: cool", "skin: clammy","responsive: A", "responsive: V", "responsive: P", "responsive: U"], "chief\_complaint" : ["pain", "nausea/vomiting"], "medical history": ["pain", "heartangina", "heart- MI", "heart- congestive heart failure", "respiratory: asthma", "respiratory: emphysema"], "allergies": ["peanuts","citrus", "NKDA"], "moinoi" : ["trauma: blunt", "trauma: penetrating", "trauma: head", "trauma: neck", "trauma: chest", "trauma: abdomen", "trauma: spine", "trauma: limbs", "burns: first degree", "burns: second degree", "burns: third degree", "medical: airway", "medical: abdominal pain", "medical: allergic reaction", "medical: altered mental status", "medical: chest pain", "medical: choking", "medical: hypoglycemia", "medical: hyperglycemia", "medical: hypothermia", "medical: hyperthermia", "medical: respiratory distress", "medical: respiratory arrest", "medical : anaphylaxis", "medical:shock", "medical: CVA:TIA", "medical:poisoning"] }

If the web site is not accessible or the JSON data format is incorrect, the following error screen will appear when the Data Select button on the Medical History screen is touched:

## **Central Administration Check** The Data Select feature is not available because you have not selected Central Administration or the data from Central Administration is invalid. Press any key to continue

If the web site is accessible and the JSON data is formatted correctly, when the Data Select button on the Medical History screen is touched, a screen such as the following will appear:

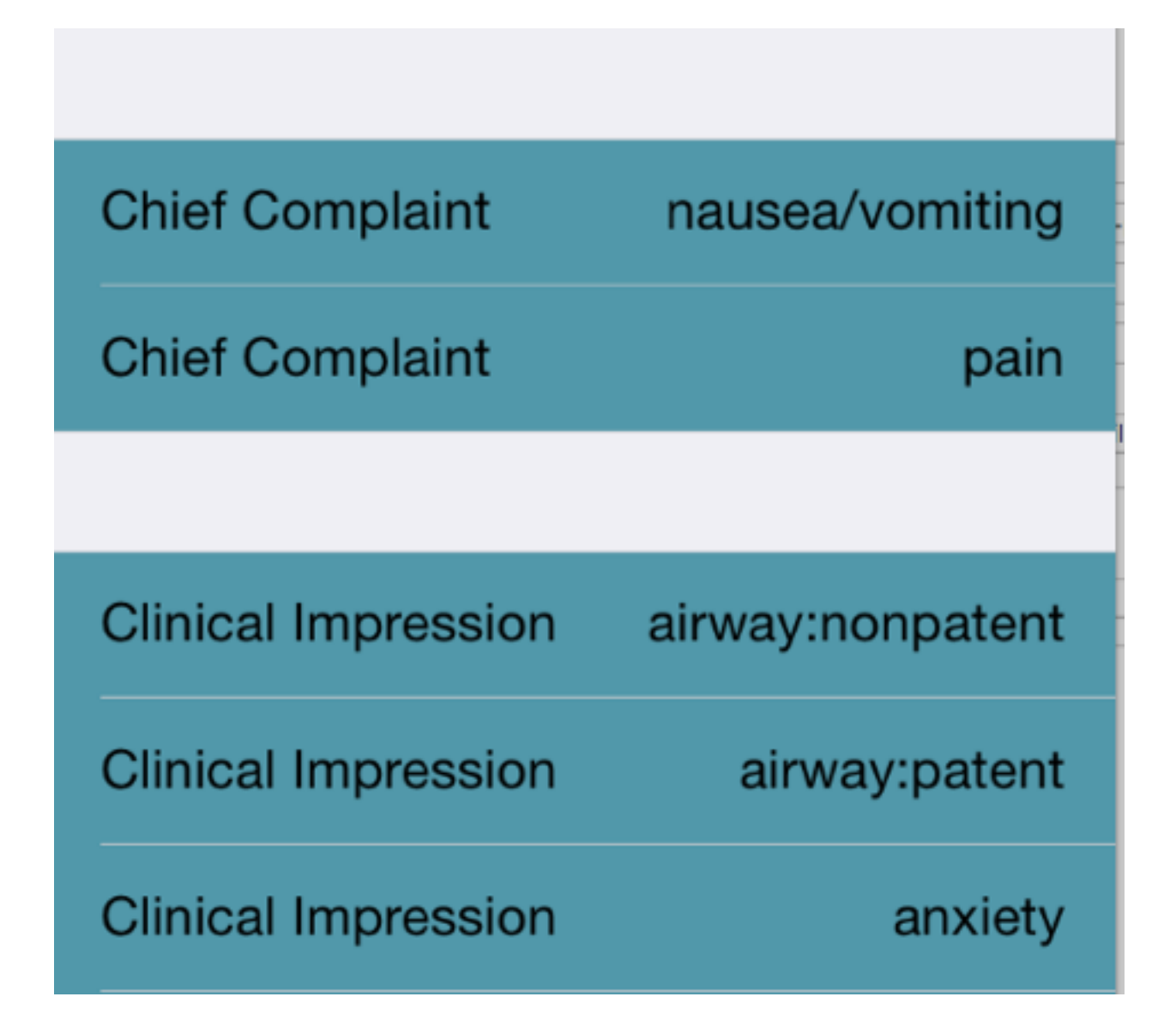

The screen is organized by the possible keys. In order to enter one of these entries into the medical history item, the user just clicks on it. This returns immediately to the medical history item and the selected text is inserted. Additional items may added by clicking the Data Select button.